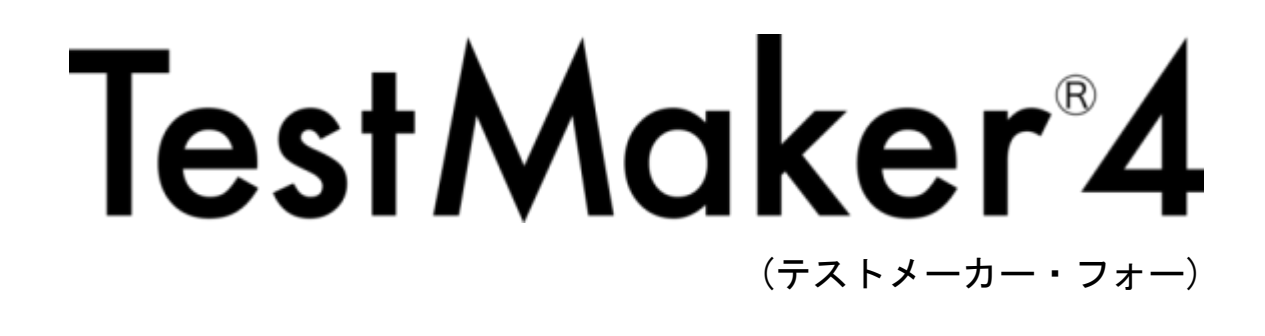

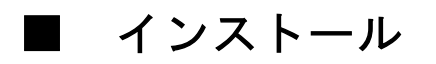

①保存した「TestMaker4.zip」を開きます。(解凍ソフトを使わずに zip ファイルをダ ブルクリックすれば、フォルダを開くことができます。)

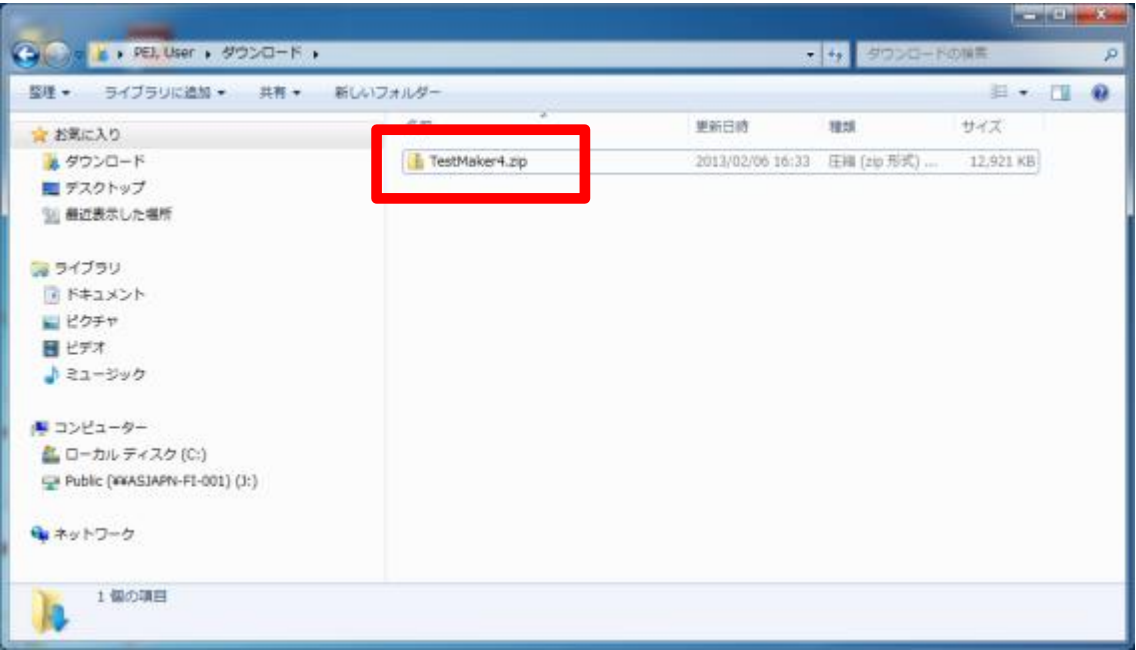

## ②「TestMaker4.exe」をダブルクリックします。

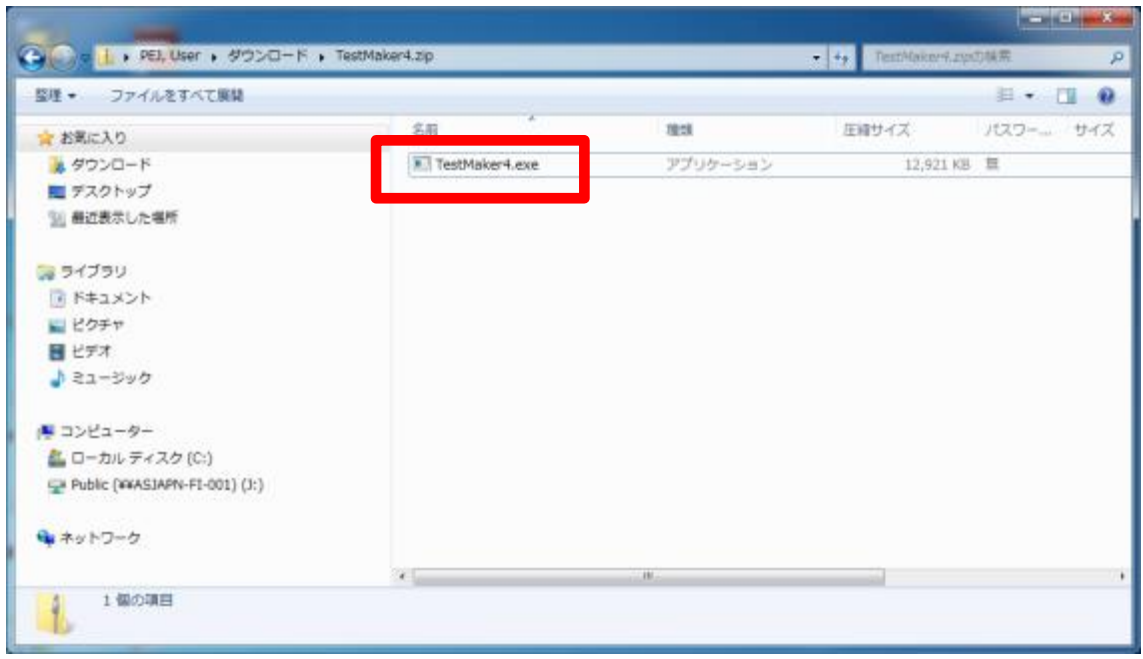

## ③「このファイルを実行しますか?」

→「実行」をクリックします。

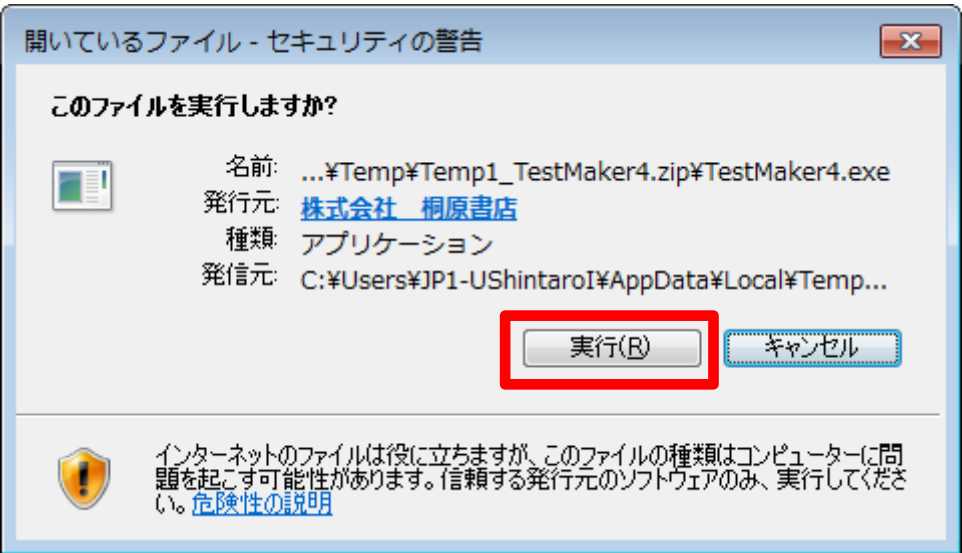

④「セットアップに使用する言語の選択」

→「日本語」を選択し、「OK」をクリックします。

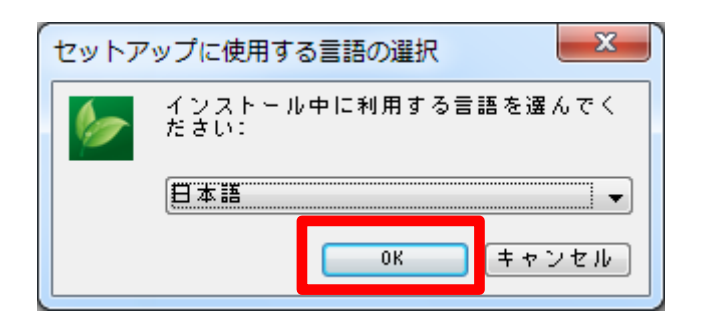

⑤「TestMaker4 セットアップウィザードの開始」 →「次へ」をクリックします。

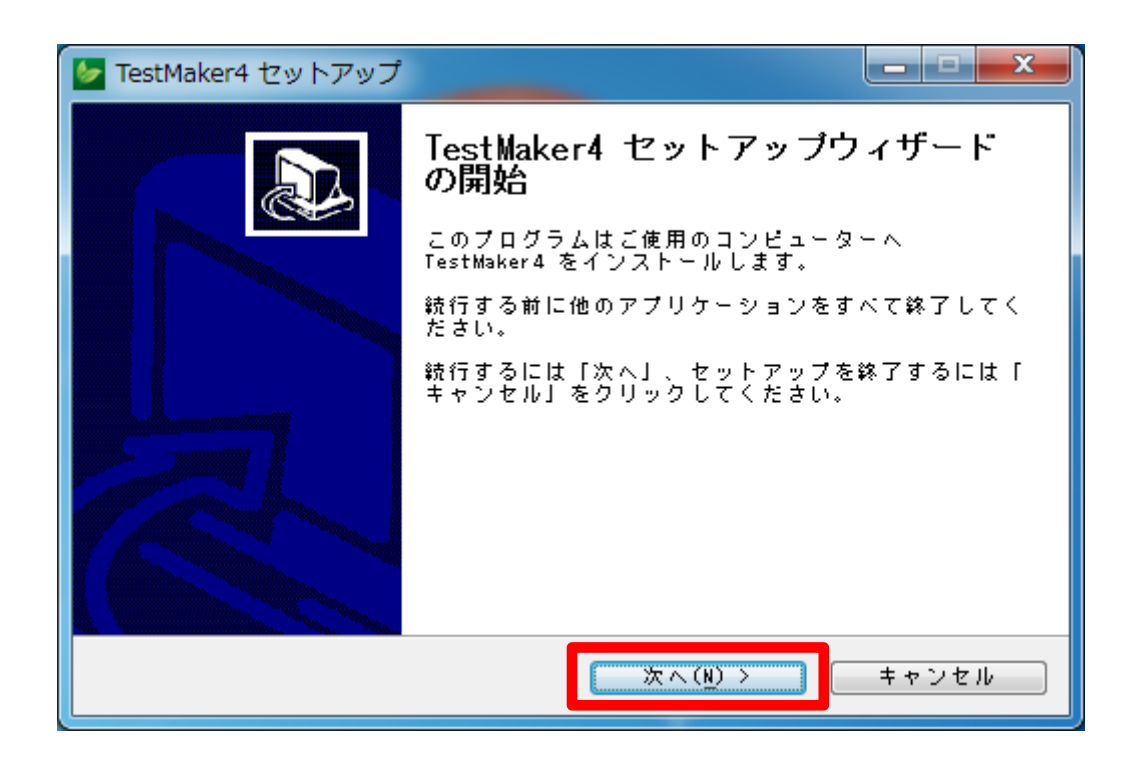

⑥「インストール先の指定」

→「参照」をクリックしてインストールするフォルダを選択し、「次へ」をクリック します。

(インストール先を変更しなければ「C:\Program Files\Kirihara\TestMaker4」 にインストールされます。)

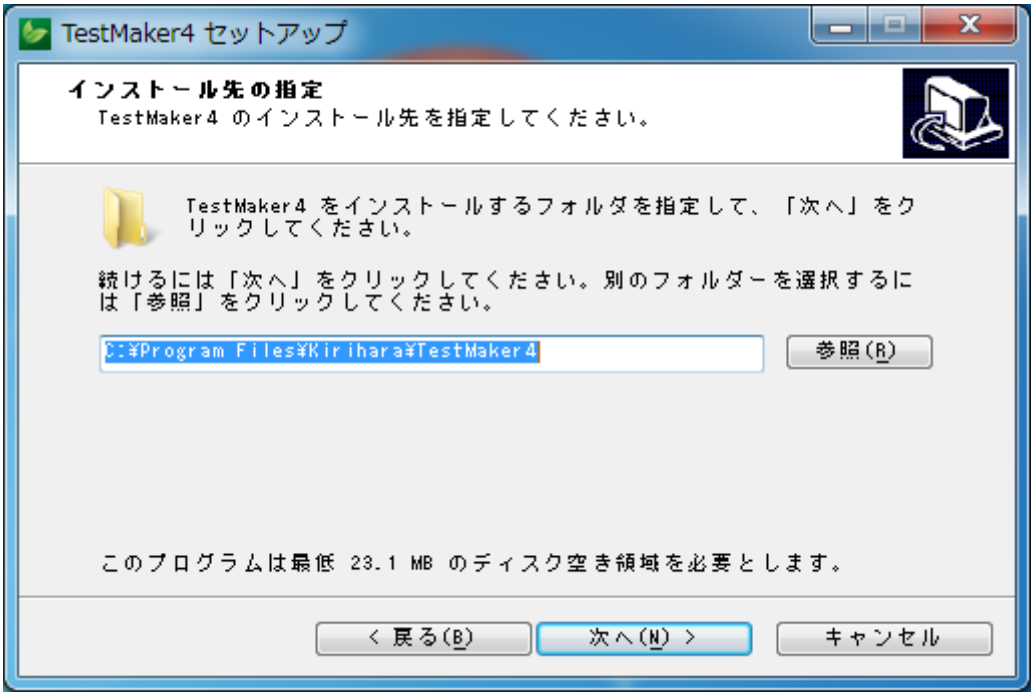

## ※インストールができない場合

インストール時に、「管理者としてインストールプログラムを実行してください」 との注意が出た場合は、管理者の権限が必要です。

その際、インストール先を「C:\Program Files\Kirihara\TestMaker4」から「デ スクトップ」や「マイドキュメント」などに変更していただくと、管理者権限を 持たないユーザー権限でインストールが可能な場合もあります。管理者権限の警 告が出た場合は、一度インストール先の変更をお試しください。

※Windows10 で Testmaker4 をインストールしようとすると、「Windows によって PC が保護されました」とメッセージが出て、「実行しない」しか表示されない事が あります。「実行しない」をクリックするとインストールが終了してしまいま す。

これは、Windows10 標準装備のセキュリティ「Windows Defender SmartScreen」が 働いたのが原因です。

メッセージウィンドウ内の「詳細情報」をクリックすると、「実行」ボタンが表示さ れますので、「実行」をクリックしてインストールを続行してください。

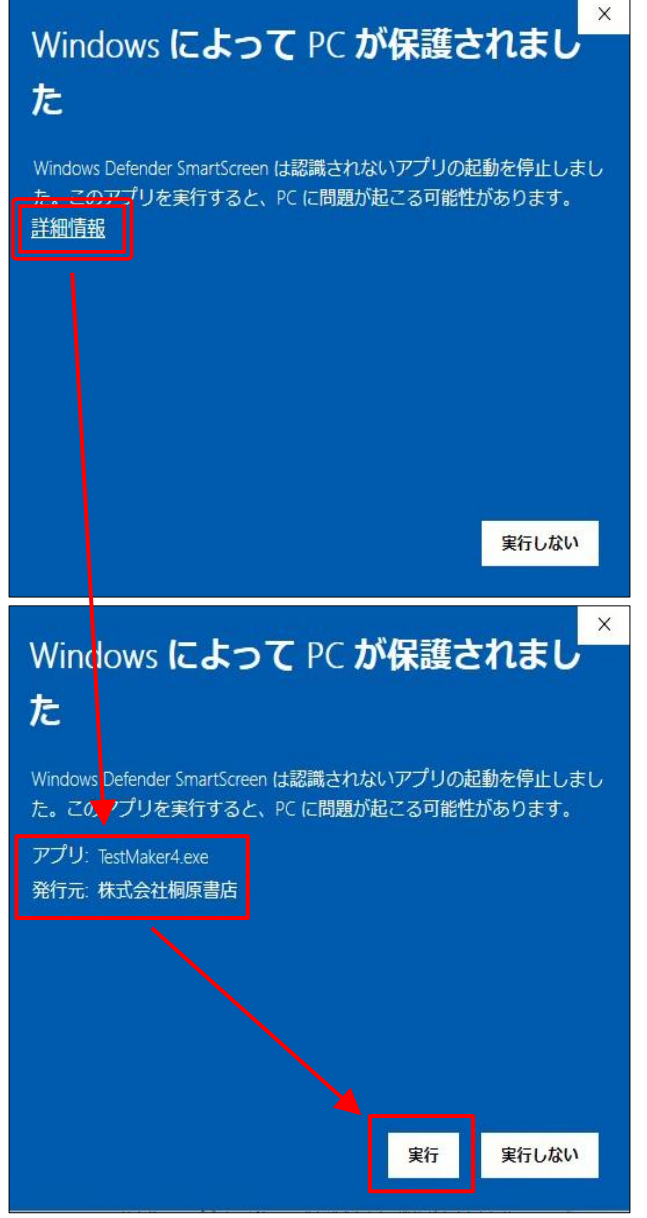

※「CD 版」の「Testmaker4 メニュ ー」を起動させる

「RunMenu(.exe)」に対して警告 が出た場合は、発売元が「指定 されていない(不明)」等の表記 となる可能性があります。 その場合でも「実行」ボタンは 表示されますので、クリックす れば、インストールを続行でき ます。

- ⑦「プログラムグループの指定」
	- →「参照」をクリックしてショートカットを作るフォルダを選択し、「次へ」をクリ ックします。

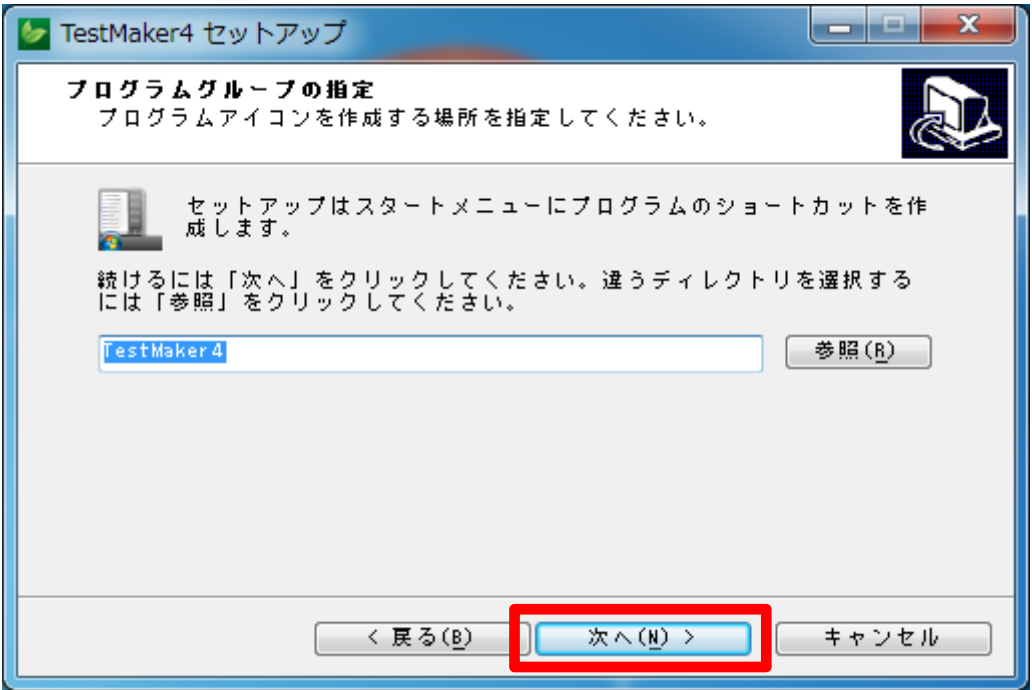

- ⑧「追加タスクの選択」
	- →「デスクトップ上にアイコンを作成する」場合は、チェックボックスにチェックを 入れ、「次へ」をクリックします。

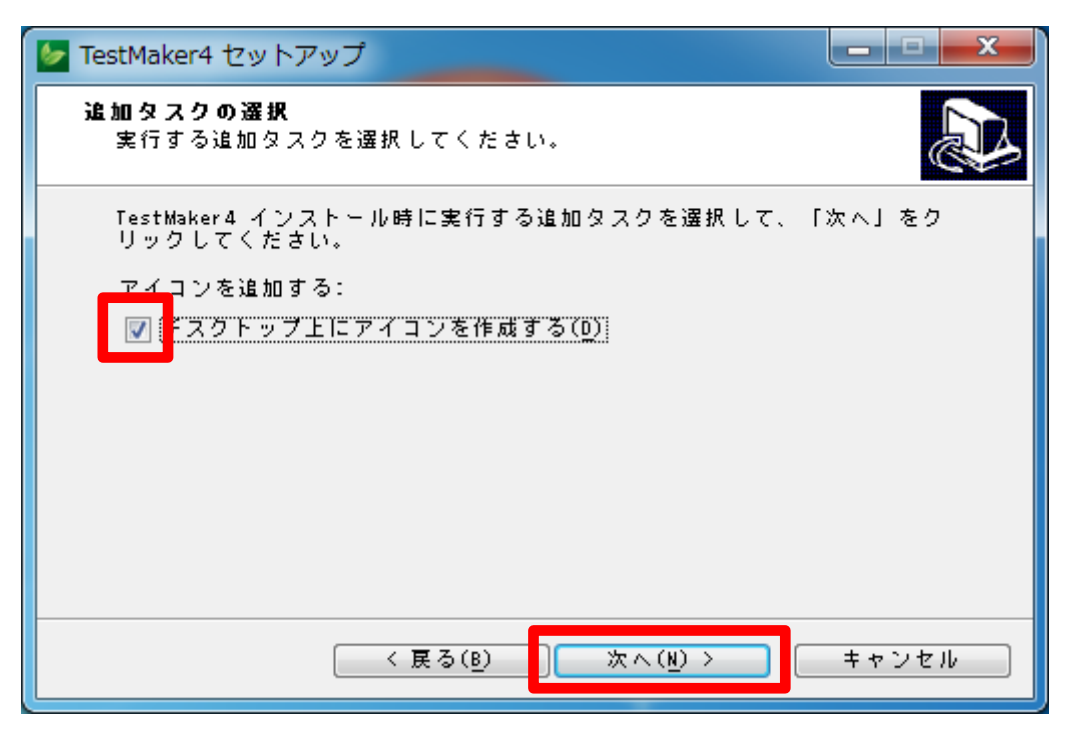

⑨「インストール準備完了」

→これまでの手順⑦~⑨の設定を確認して「インストール」をクリックします。

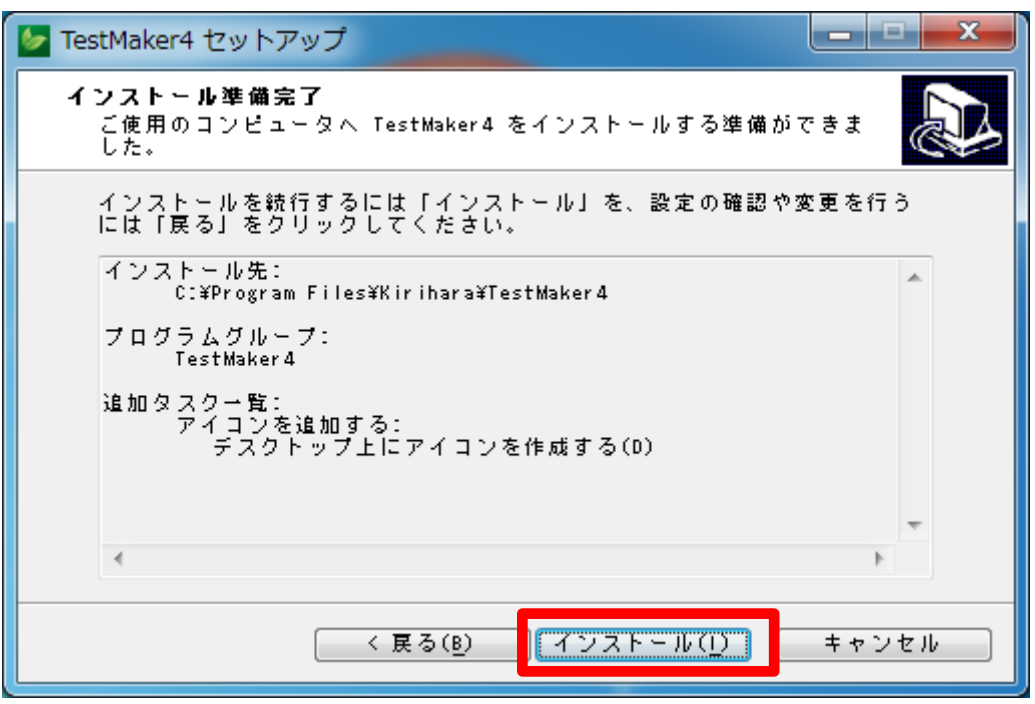

## ⑨「インストールが完了しました」

→「OK」をクリックします。

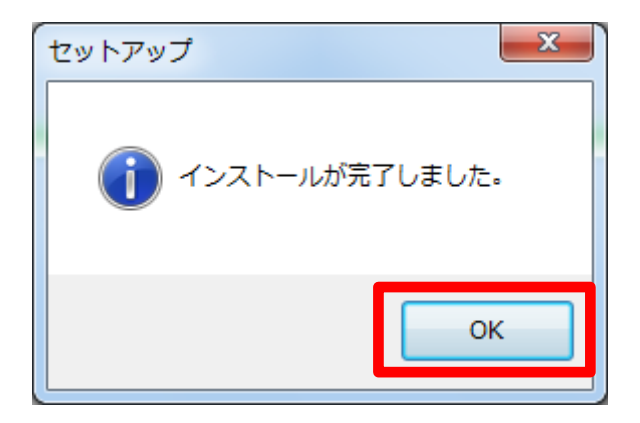

- ⑩「TestMaker4 セットアップウィザードの完了」
	- →このまま TestMaker4 を使用する場合は「TestMaker4 を実行する」にチェックを 入れて、「完了」をクリックします。

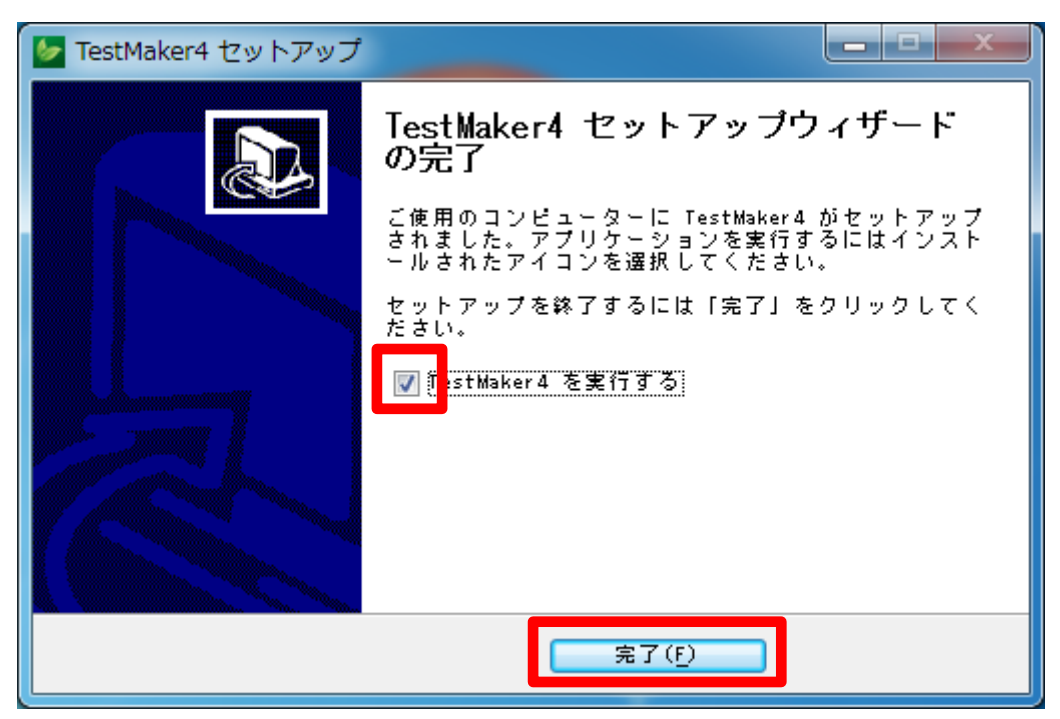

TestMaker4 のプログラムが起動します。

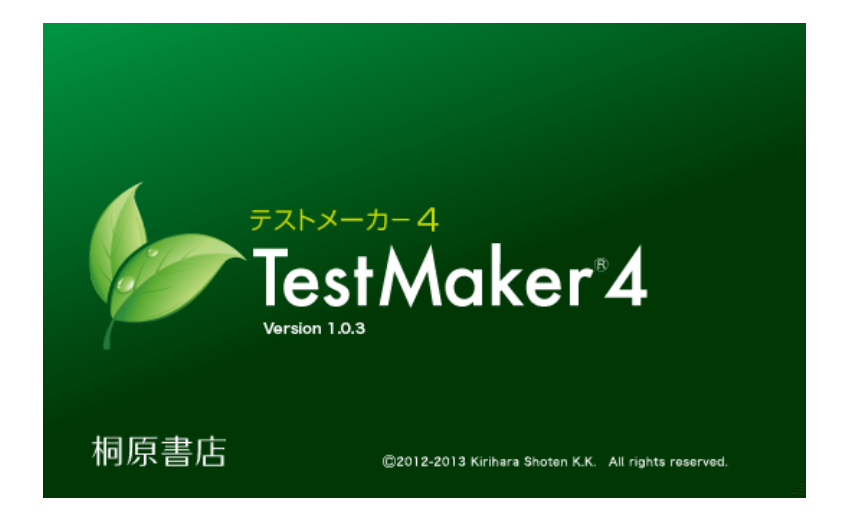

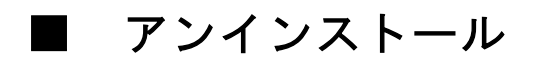

①TestMaker4 のプログラムを終了させます。

②ウインドウズの「スタート」ボタンをクリックし、すべてのプログラムを選択しま す。

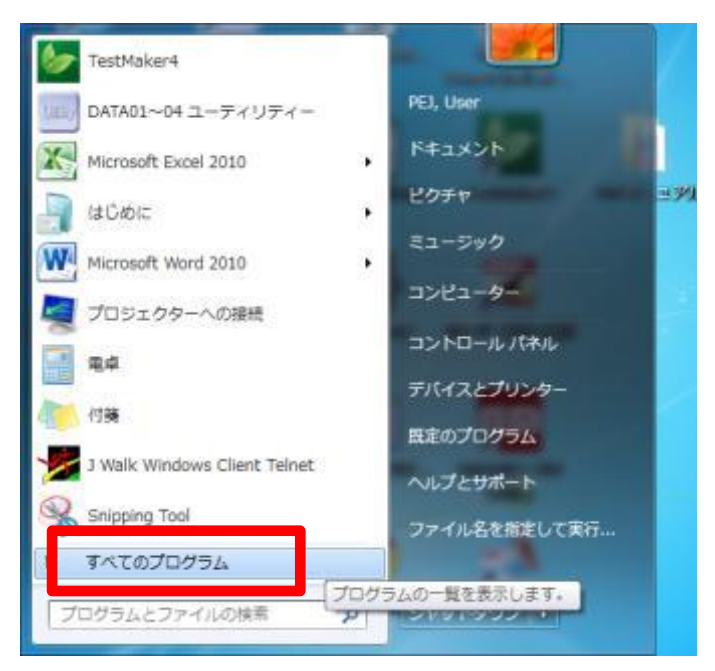

③プログラムの中から「TestMaker4」を選択します。

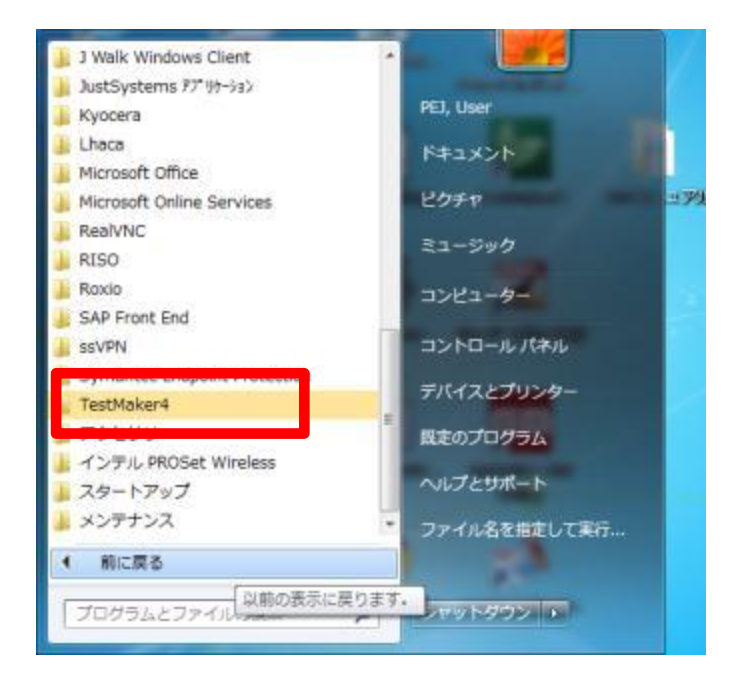

④「TestMaker4」の中から「TestMaker4 をアンインストールする」を選択します。

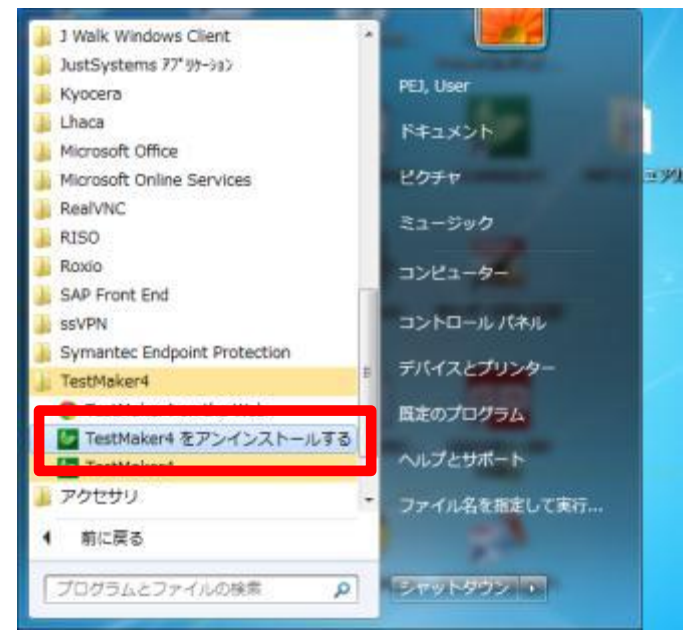

⑤「TestMaker4 アンインストール」→「はい」をクリックすると、アンインストール が実行されます。その後、「正常に削除されました」のメッセージが出たら「OK」を クリックします。

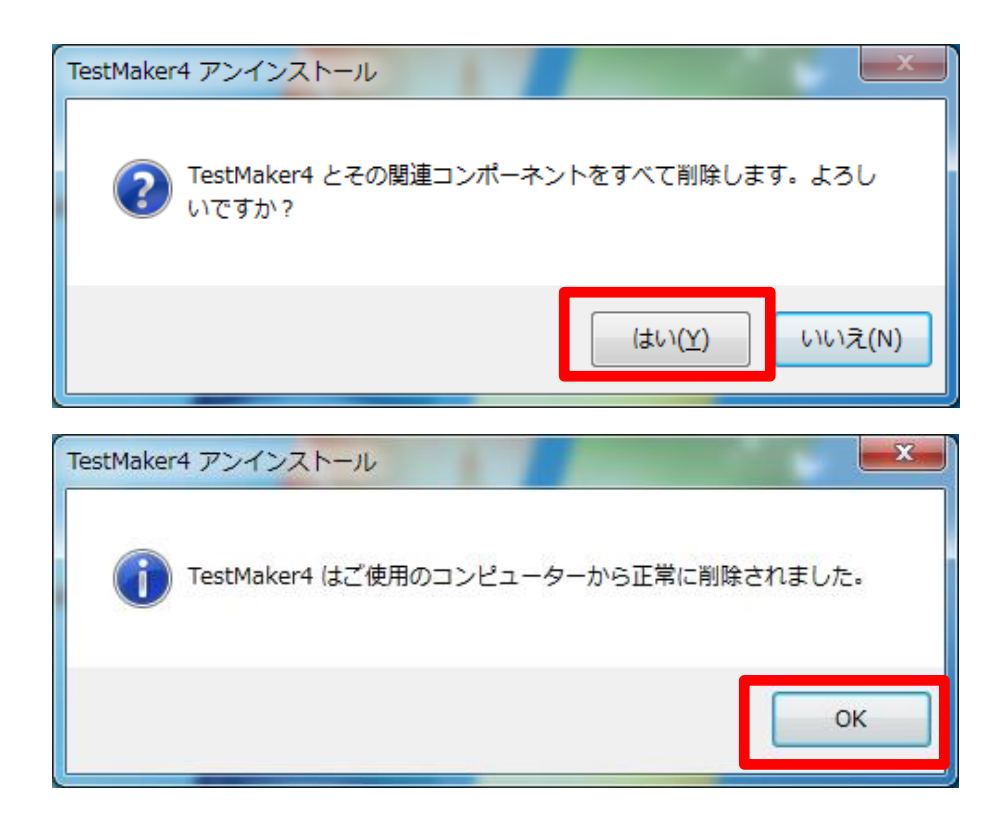